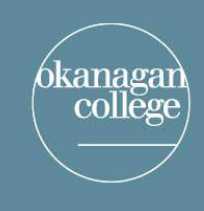

## **LEARNING & APPLIED RESEARCH** and EDUCATION TECHNOLOGY

connecting for learning and innovation

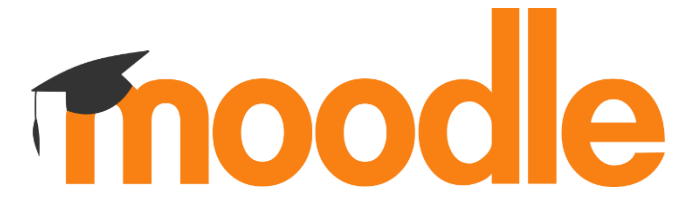

Moodle Log-in Instructions for Students

**To log in** to your account, follow these steps:

- 1. Best to use **Chrome** or **Firefox** as your **browser**
- 2. **Go to** the Okanagan College website<https://www.okanagan.bc.ca/>
- 3. **Select** my Okanagan **f** located in the top right-hand corner of the homepage.
- **Quick Links** 4. **Select** Moodle Moodle

5. **Enter** your username, which is your 9 digit student ID. Use the format: **300xxxxxx@stu.oc** Your default password is either **your 8 digit date of birth**, formatted as **mmddyyyy OR**

*If you have already logged into an Okanagan College computer or WiFi within the last few months, you will use that password to access myOkanagan.*

Your student number can be found on your registration, student card, or call 250-762-5445 (Local 5414/ 5417).

- 6. Once logged in, you will see your **courses**. **Select** the one you wish to enter.
- 7. If you wish further information, go to the bottom of the Moodle page for a User Tour.

## **Still having trouble?**

If you are having difficulties logging in, please contact Okanagan College IT Services Help Desk via one of the following methods:

Phone: 250-762-5445 Ext. 4444 or 1-866-839-4032 (Toll Free) Email: [support@okanagan.bc.ca](mailto:support@okanagan.bc.ca) [Live Support Chat](https://websupport.okanagan.bc.ca/mibew/chat?locale=en&style=default&group=2) (business hours only)